## How to Connect to your Scheduled Video Visit

- 1. You will receive a link to your Video Visit at the time of your scheduled appointment. You will receive the link at the **designated phone number or email address** you provided to your doctor's office.
- 2. Be sure your device has a **camera and microphone enabled**.
- 3. To ensure a smooth, successful Video Visit experience, check the table below to see if your device has the **appropriate web browser** installed.

| <b>Operating System</b> | Browser | Notes                                                                                                |
|-------------------------|---------|----------------------------------------------------------------------------------------------------|
| iOS                     | Safari  | iOS limits video<br>technology to only<br>Safari and cannot be<br>used with Chrome,<br>Firefox, etc. |
| Android                 | Chrome  |                                                                                                    |
| Android                 | Firefox |                                                                                                    |
| MacOS                   | Safari  |                                                                                                    |
| MacOS                   | Chrome  |                                                                                                    |
| MacOS                   | Firefox |                                                                                                    |
| Windows                 | Chrome  |                                                                                                    |
| Windows                 | Firefox |                                                                                                    |

- 4. **Disable any pop-up blockers** you might have installed on your phone, tablet, or computer.
- 5. Your link will look like the following images for text message (left) and email (right).

Your Doctor invited you to a virtual visit! Please join your visit by clicking the following link: <u>https://e.evisit.com/?</u> <u>i=h95iDBdzuh7</u>]. Message sent by eVisit. Reply STOP to unsubscribe.

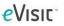

Your Doctor invited you to a virtual visit! Please join your visit by clicking the link below: https://express.evisit.com/?i=KyeKiRKddKGb Sincerely, The eVisit Team

- 6. Click on the link and a new browser window will open on your device in your default web browser.
- 7. You will be prompted to allow your microphone and camera.

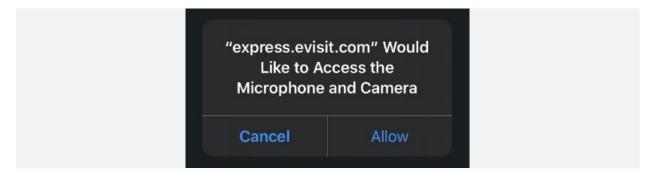

- 8. Click **"Allow."** If you accidentally click "Cancel," click the refresh button in your browser.
- 9. Enter in your name and click "Join Now."

10. You will have a brief waiting period while your doctor joins you in the Virtual Visit.

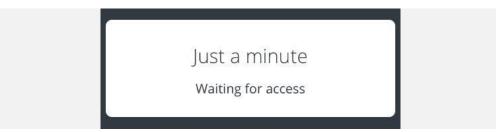

11. If you have connection issues, or your microphone or camera is not connecting well, a quick click of the refresh button in your browser will often fix those issues.

## How to Adjust Phone Settings to Auto-Allow Microphone / Camera

## **iPhone Devices Using Safari**

1. Navigate to the **Settings** app of your iPhone device.

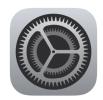

2. Scroll down to find the Safari settings.

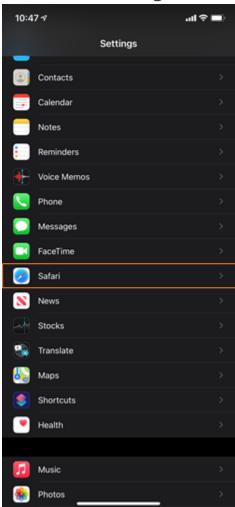

**3.** In the Safari settings, scroll down to find the **"Settings for Websites" section. Click on Camera.** 

| 10:47 -7                                                                      |                           | ul 🗟 🗖        |
|-------------------------------------------------------------------------------|---------------------------|---------------|
|                                                                               | Safari                    |               |
| Fraudulent Website Wa                                                         | rning                     |               |
| Check for Apple Pay                                                           |                           |               |
| Allow websites to check if A<br>Apple Card account.<br>About Safari & Privacy | pple Pay is enabled and i | f you have an |
|                                                                               |                           |               |
| SETTINGS FOR WEBSITES                                                         |                           |               |
| Page Zoom                                                                     |                           | >             |
| Request Desktop Webs                                                          | site                      | >             |
| Reader                                                                        |                           | >             |
| Camera                                                                        |                           | >             |
| Microphone                                                                    |                           | >             |
| Location                                                                      |                           | >             |
| READING LIST                                                                  |                           |               |
| Automatically Save Off                                                        | line                      |               |
| Automatically save all Readi<br>offline reading.                              | ng List items from iCloud | for           |
| Advanced                                                                      |                           | >             |
|                                                                               |                           |               |

4. Select "Allow" to always allow Camera access whenever Safari requests it. Return to the previous screen and select Microphone and select "Allow."

| 10:47 🛪                       | al 🗢 🔲 | 10:47 <del>/</del> |                       |
|-------------------------------|--------|--------------------|-----------------------|
| Safari Camera                 | Edit   | Safari             | Microphone            |
| CAMERA ACCESS ON ALL WEBSITES |        | MICROPHONE A       | CCESS ON ALL WEBSITES |
| Ask                           |        | Ask                |                       |
| Deny                          |        | Deny               |                       |
| Allow                         | ~      | Allow              |                       |
|                               |        |                    |                       |

## **Android Devices Using Google Chrome**

1. Navigate to the **Settings** app of your Android device. (Settings icon from Samsung Galaxy shown)

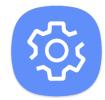

2. Tap the **magnifying glass** to search settings.

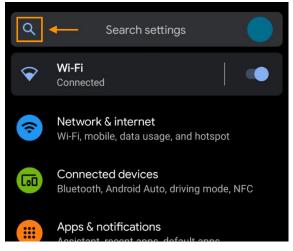

3. Type in "Chrome" and select the browser.

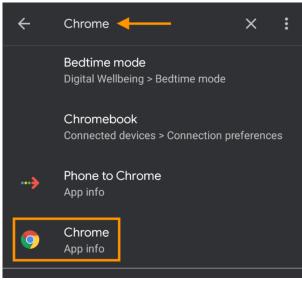

4. Tap on **Permissions**.

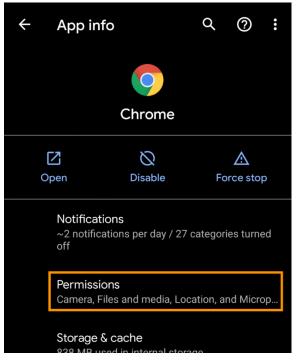

 Determine if your Camera and/or Microphone are under Allowed or Denied. If either of them shows up under Denied, tap on the feature.

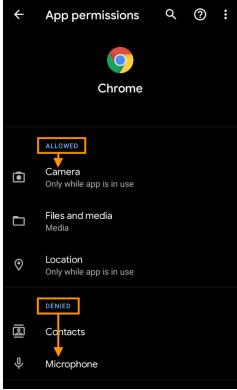

6. Change the permission from "Deny" to "Allow only while using the **app**" then tap the **back arrow**.

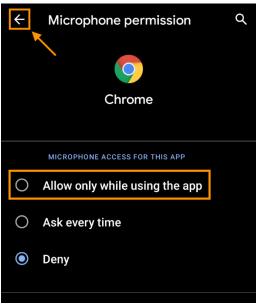

7. Confirm your **Camera** and **Microphone** both show up under **Allowed**.

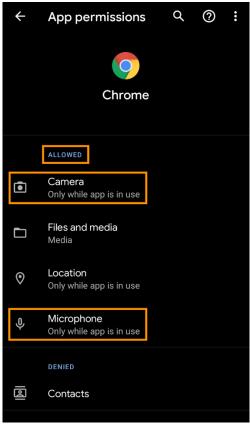